# **Gebroken glas/spiegel** – video les

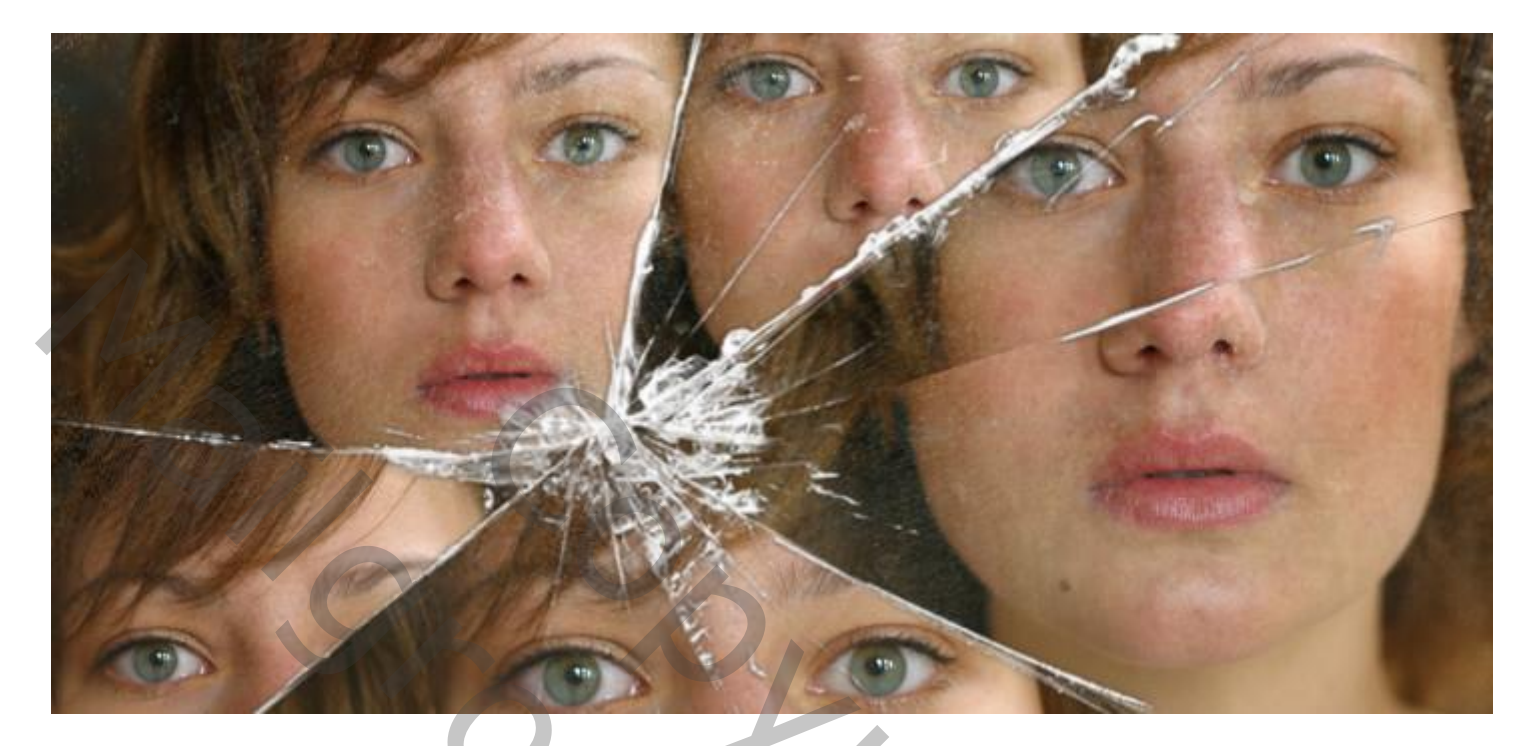

Nodig : penseel; model; structuur

Afbeelding openen met model;

Uitsnijden gereedschap : in optiebalk 16 : 9 ; Uitgesneden pixels verwijderen is aangevinkt ; toepassen ; enteren

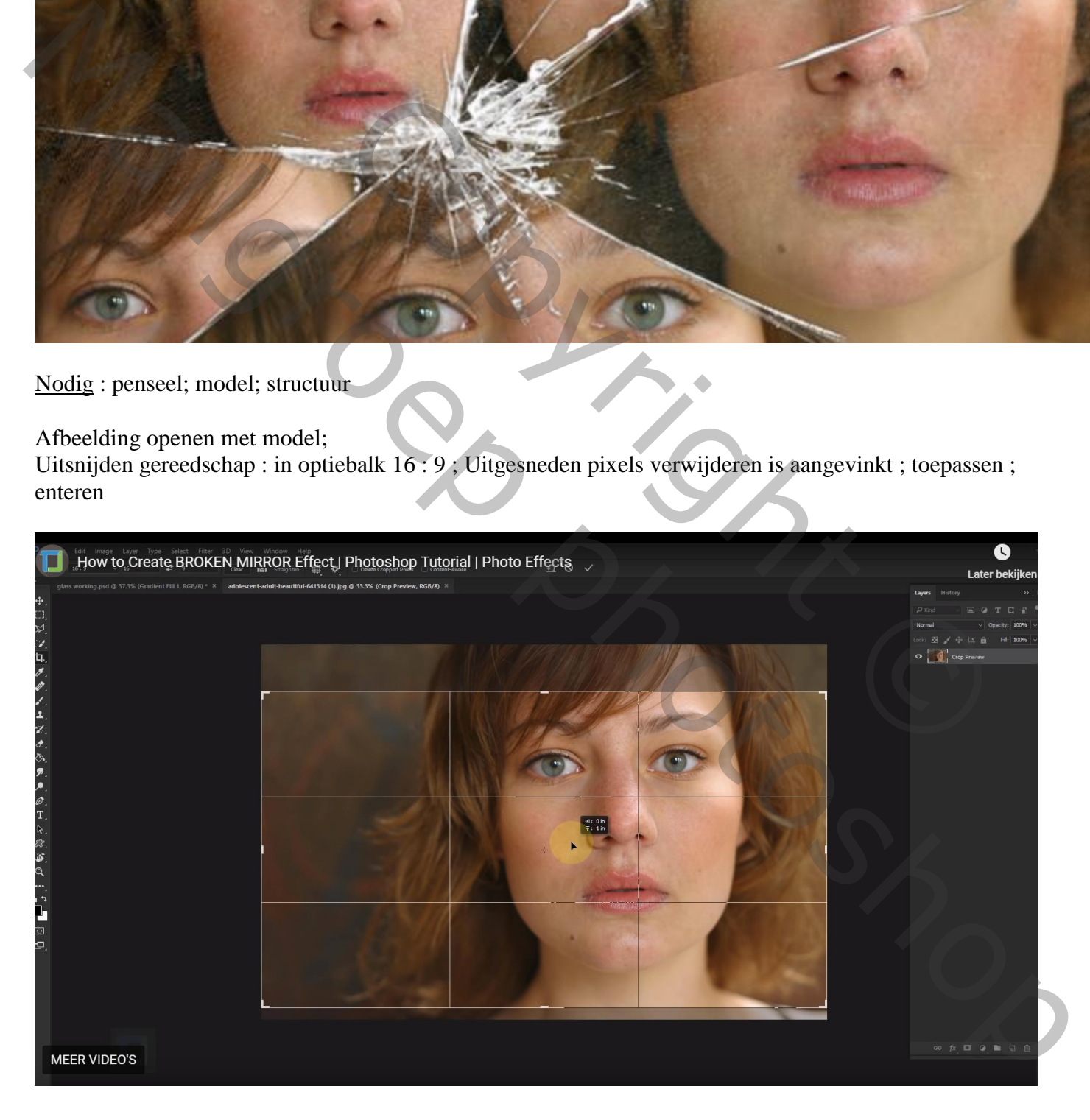

Bijgevoegde penselen laden; kies het voorlaatste penseel (918); kleur = wit; grootte = 2600 px Voeg een nieuwe laag toe; noem de laag "gebroken glas" klik met je penseel Indien nodig de grootte van de spetter nog aanpassen (Ctrl + T) om alle randen te bedekken

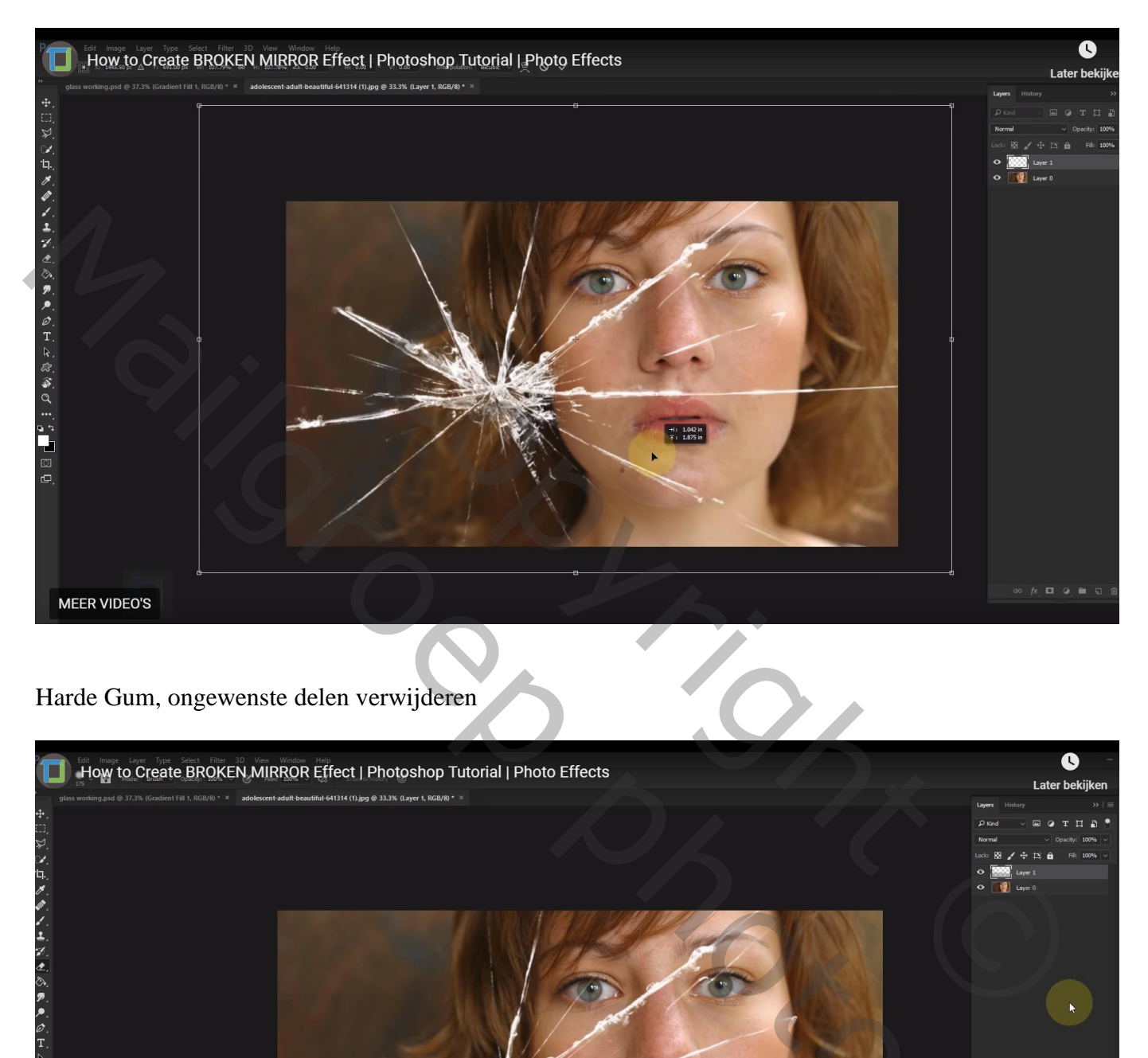

### Harde Gum, ongewenste delen verwijderen

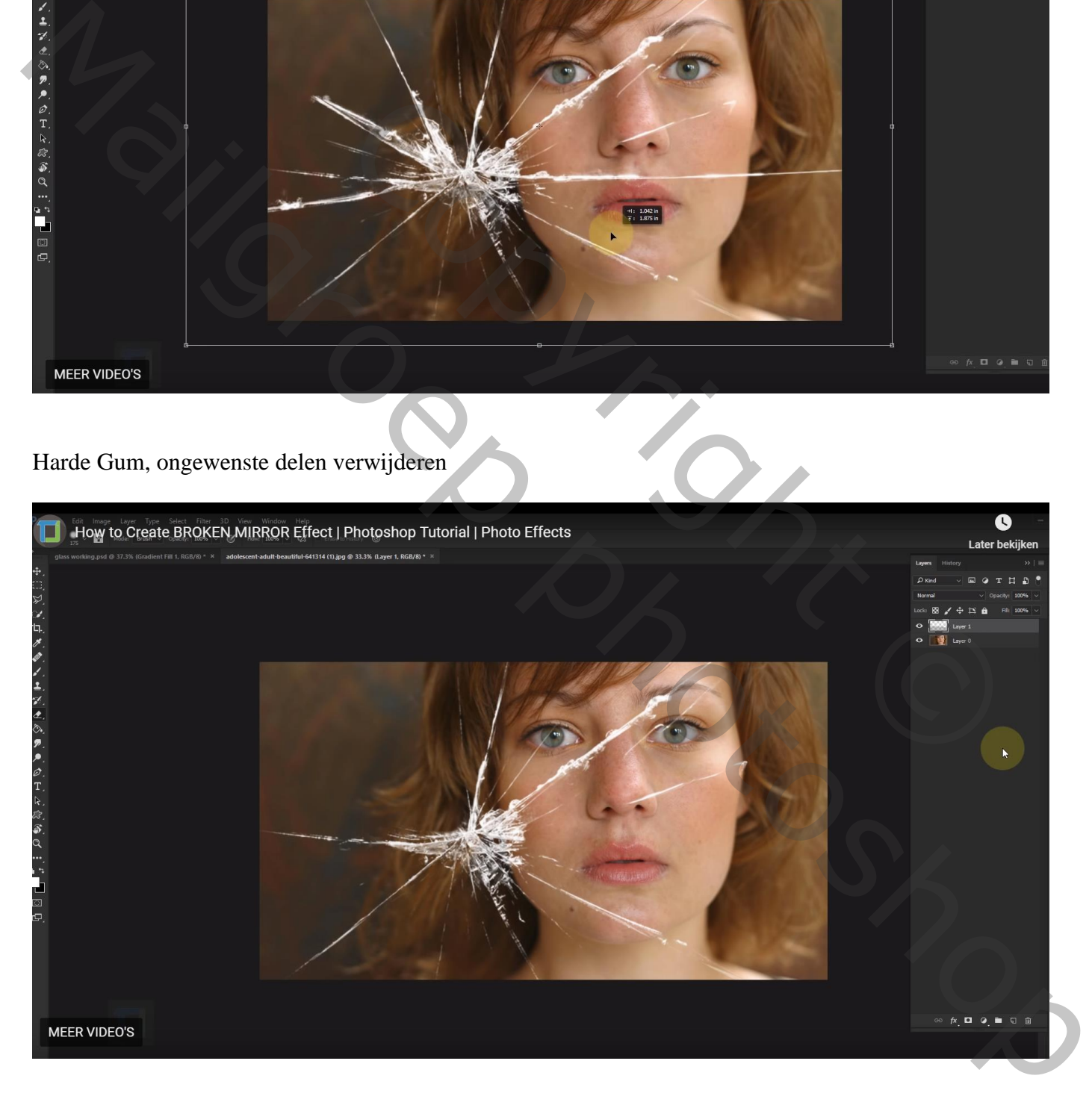

#### De foto wordt verdeeld in 6 stukken

Achtergrond laag is ontgrendeld; dupliceer de laag (Ctrl + J); maak kleiner en plaats links boven

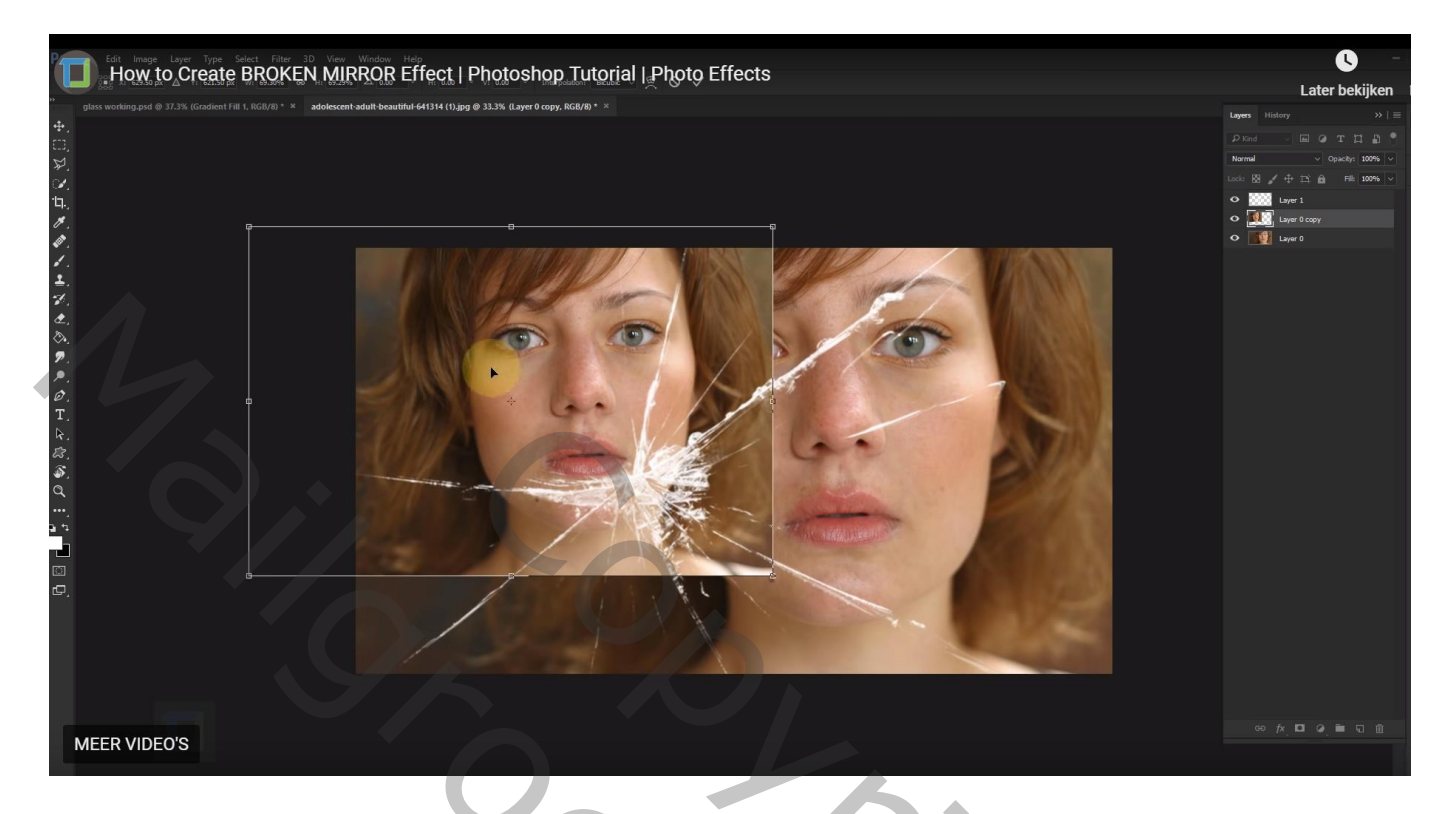

Veelhoeklasso, selectie maken, volg de witte strepen; voeg aan de eerste kopie laag een laagmasker toe

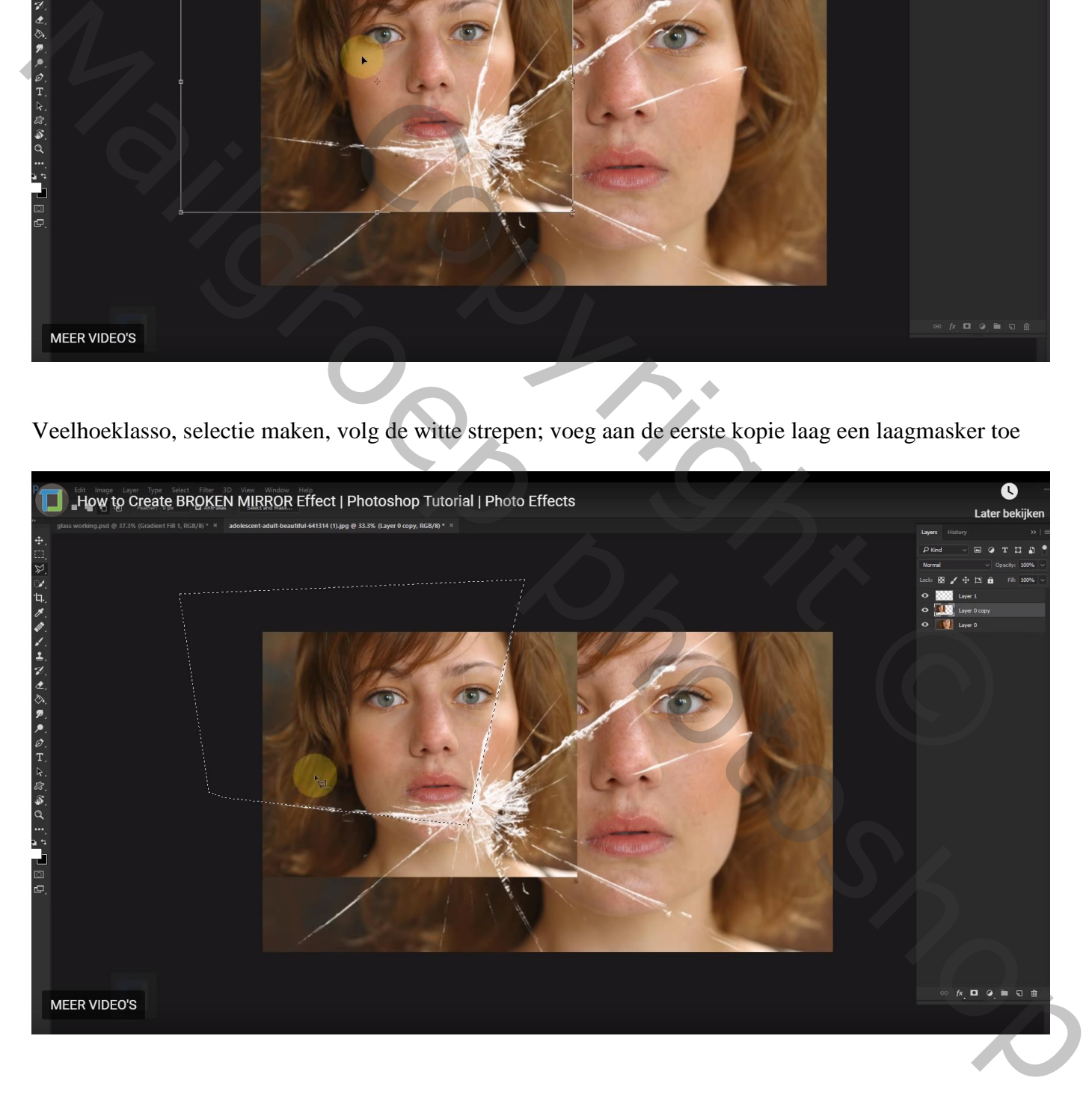

#### We herhalen vorige; de "laag0" dupliceren; bekomen laag verplaatsen naar onderen toe; verkleinen

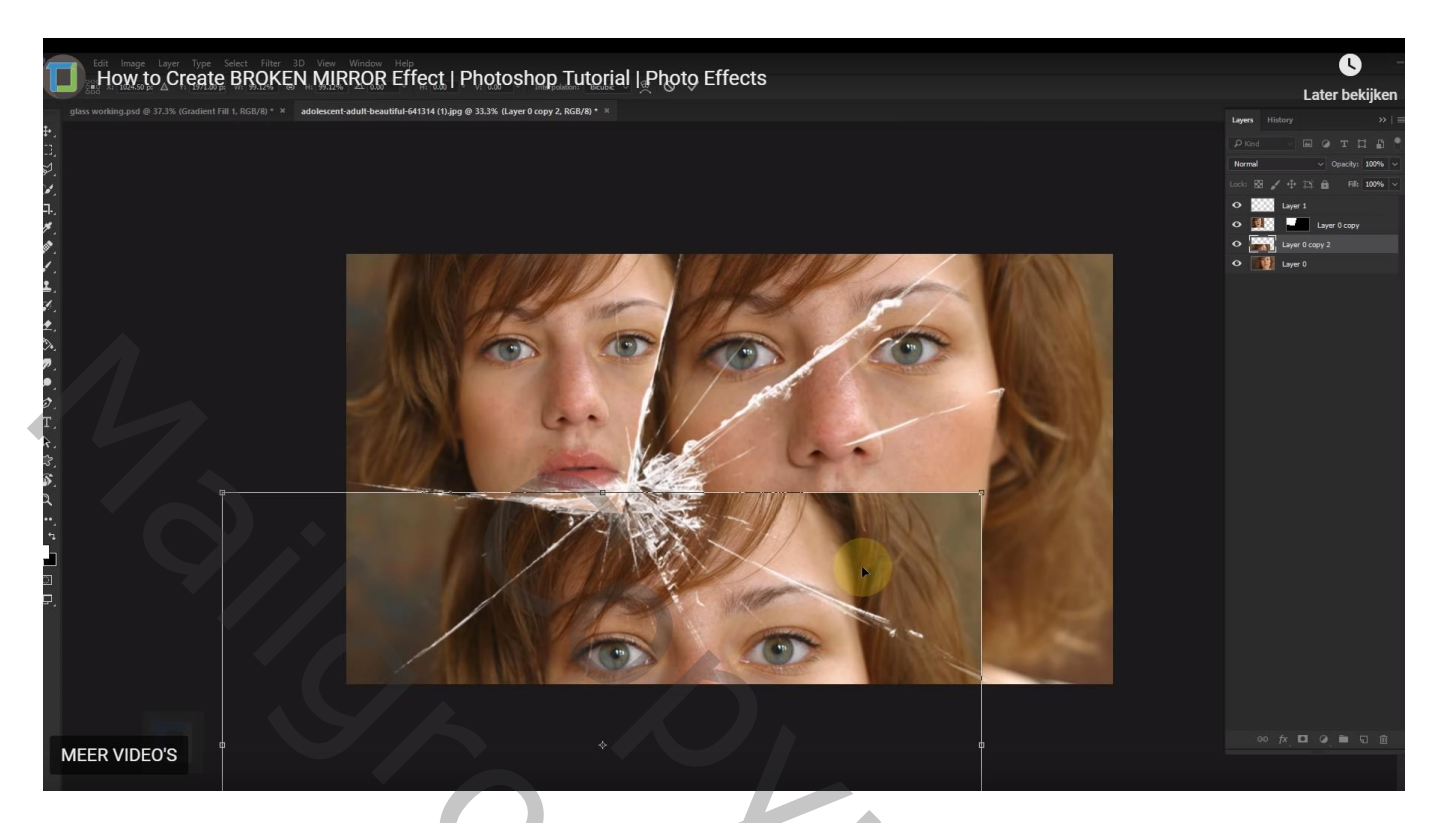

Selectie maken; laagmasker toevoegen

Wens je de foto nog te verplaatsen, het kettingske aanklikken tussen foto laag en laagmasker Klik op laagicoon Ctrl + T en pas je foto aan

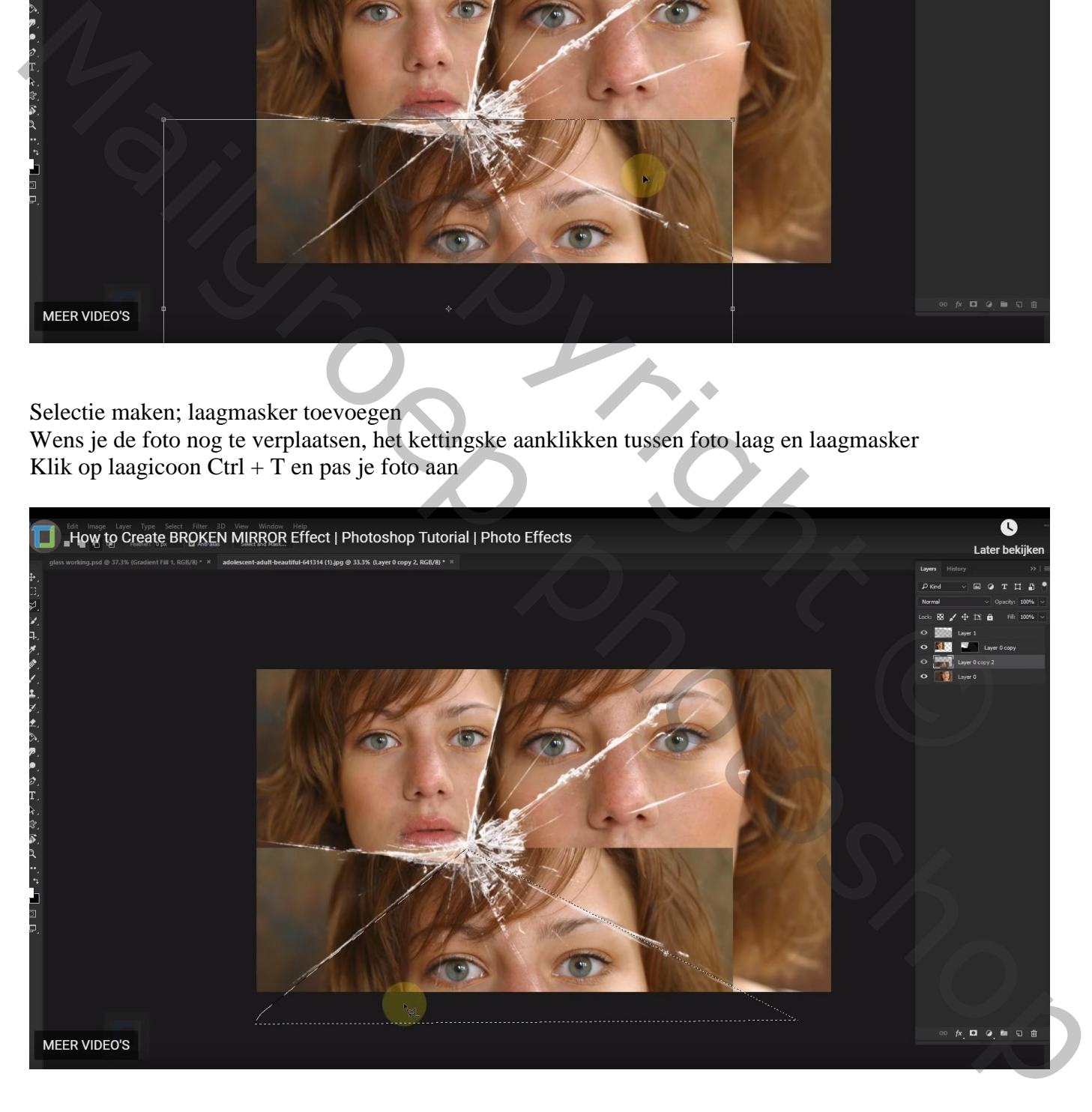

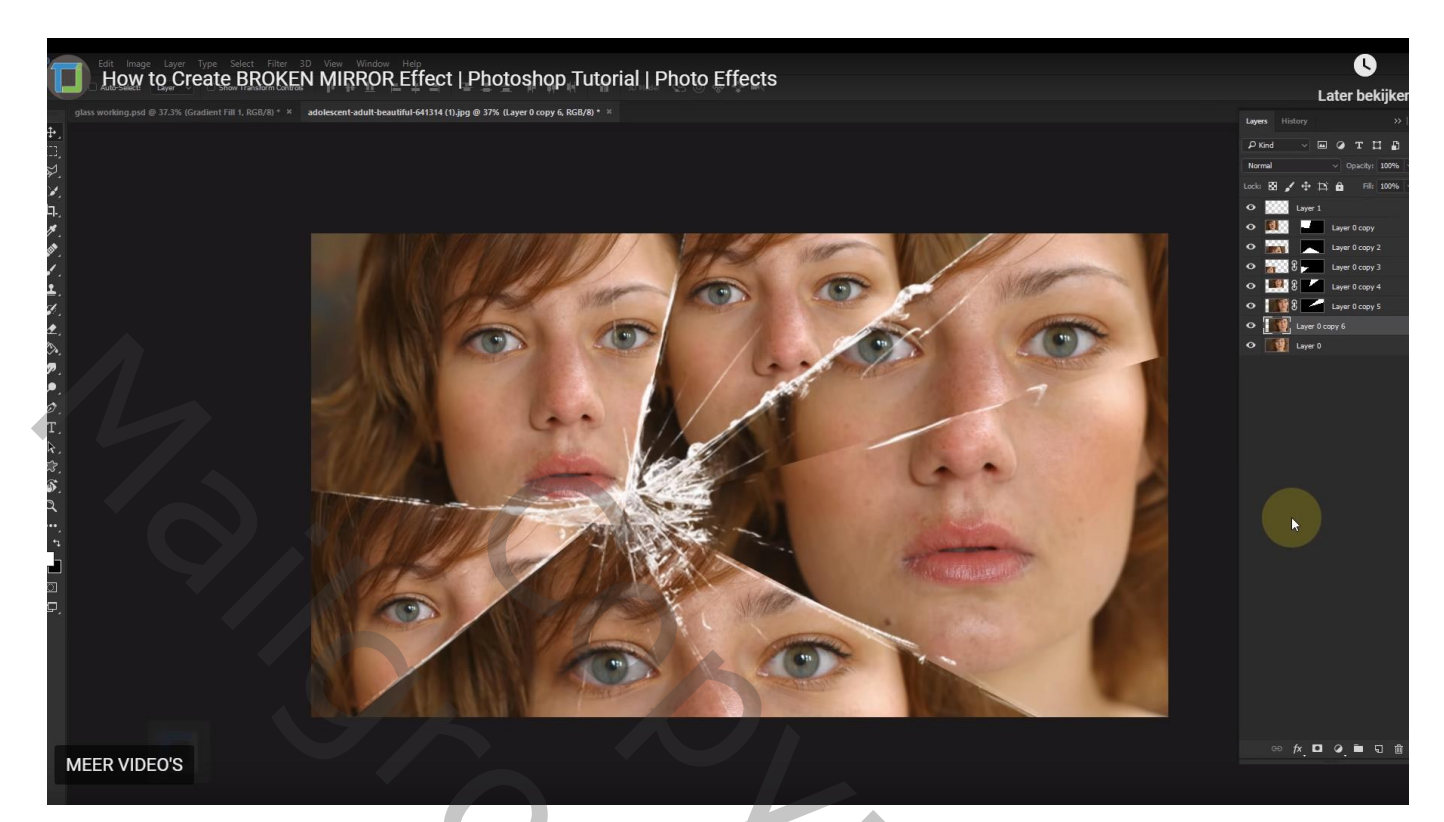

Nu nog wat details aanpassen

Bekijk je samenstelling; activeer de laag; goed Inzoomen; laagmasker aanklikken;

Zwart rond penseel; hardheid = 50%; veeg de rand tegen het glas uit (als je dat nodig acht)

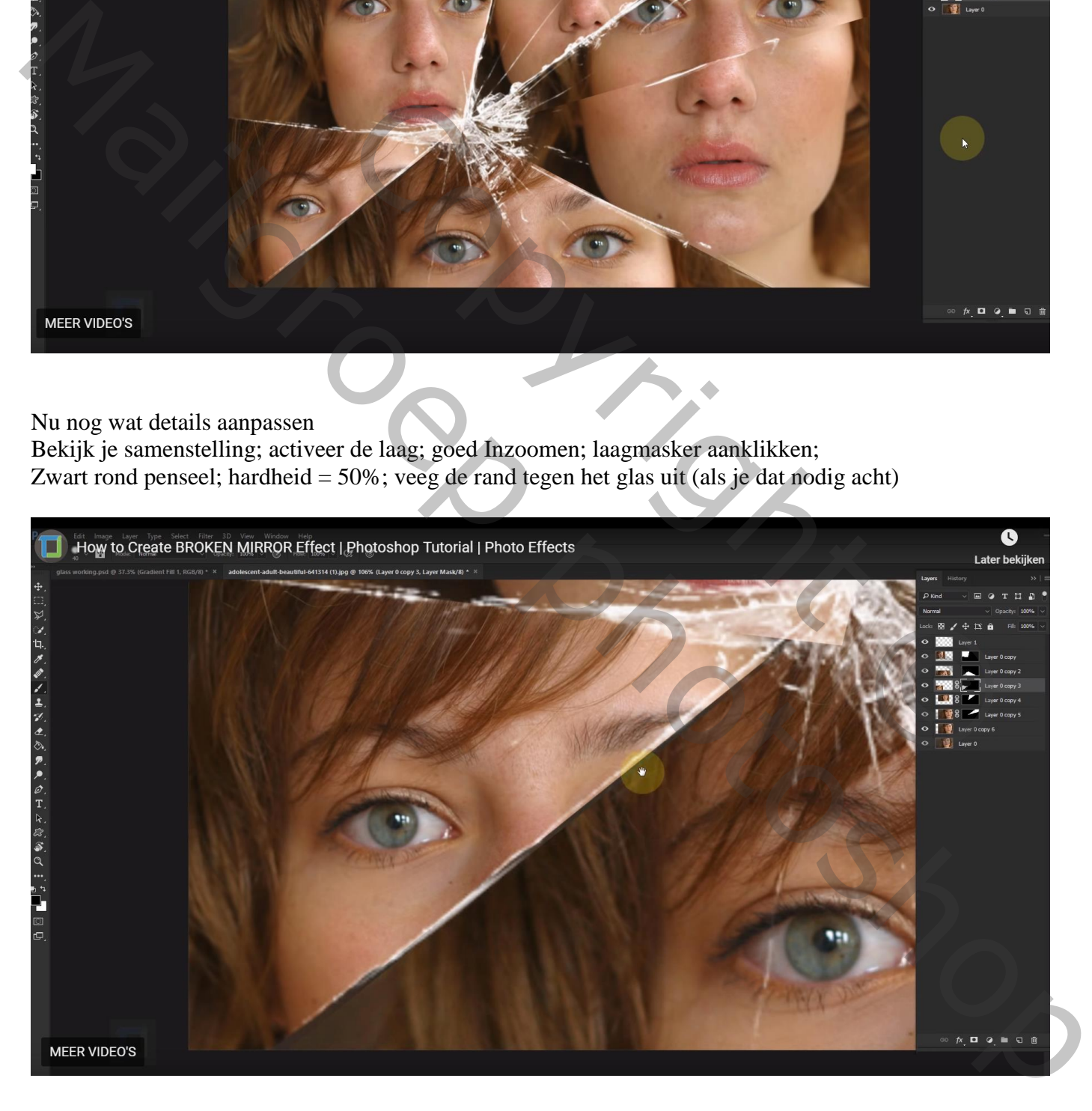

Herhaal vorige om nog lagen aan te passen; zwart (wegvegen) of wit (terugschilderen) penseel gebruiken

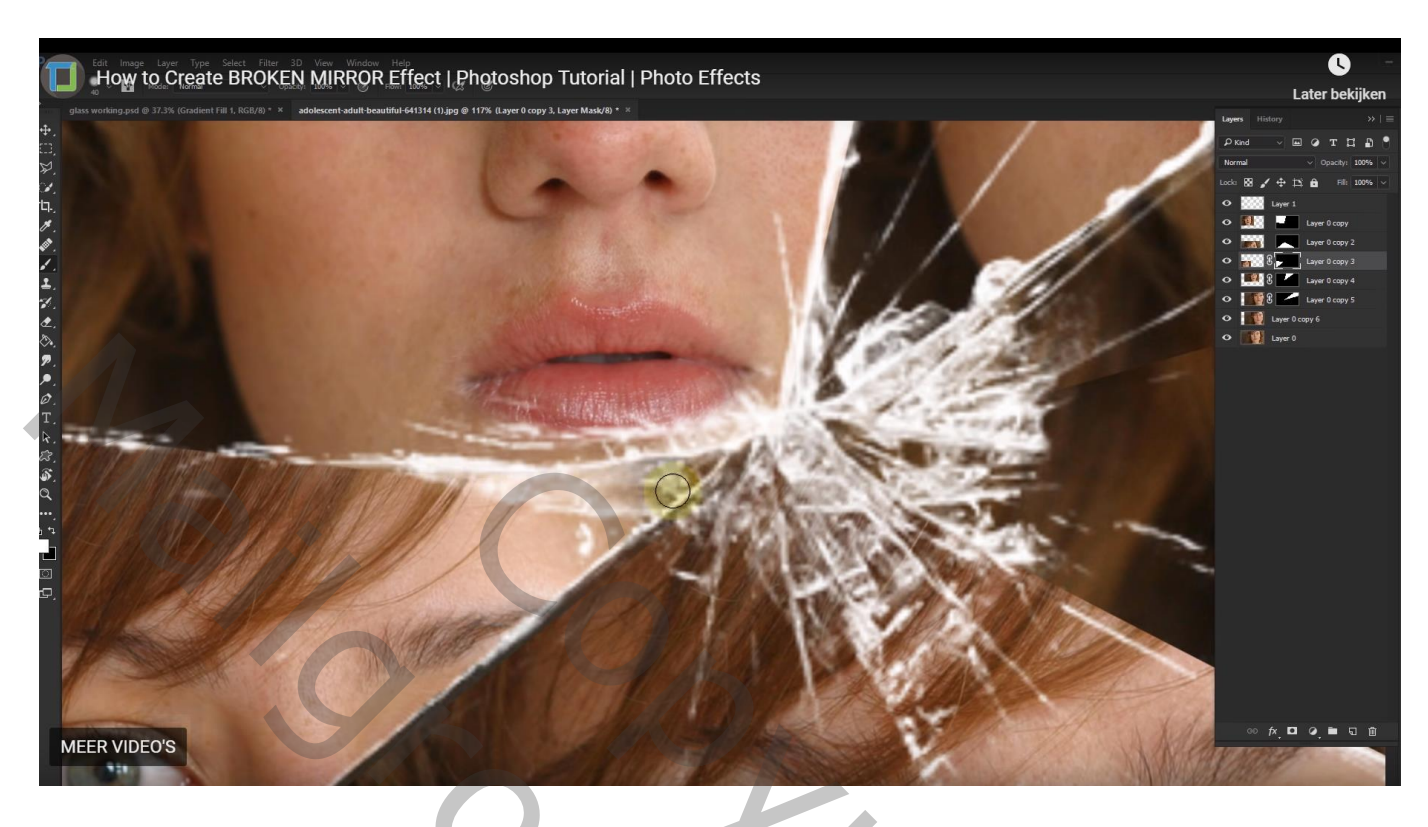

De "structuur" toevoegen als bovenste laag; maak groot genoeg (geen witte delen)

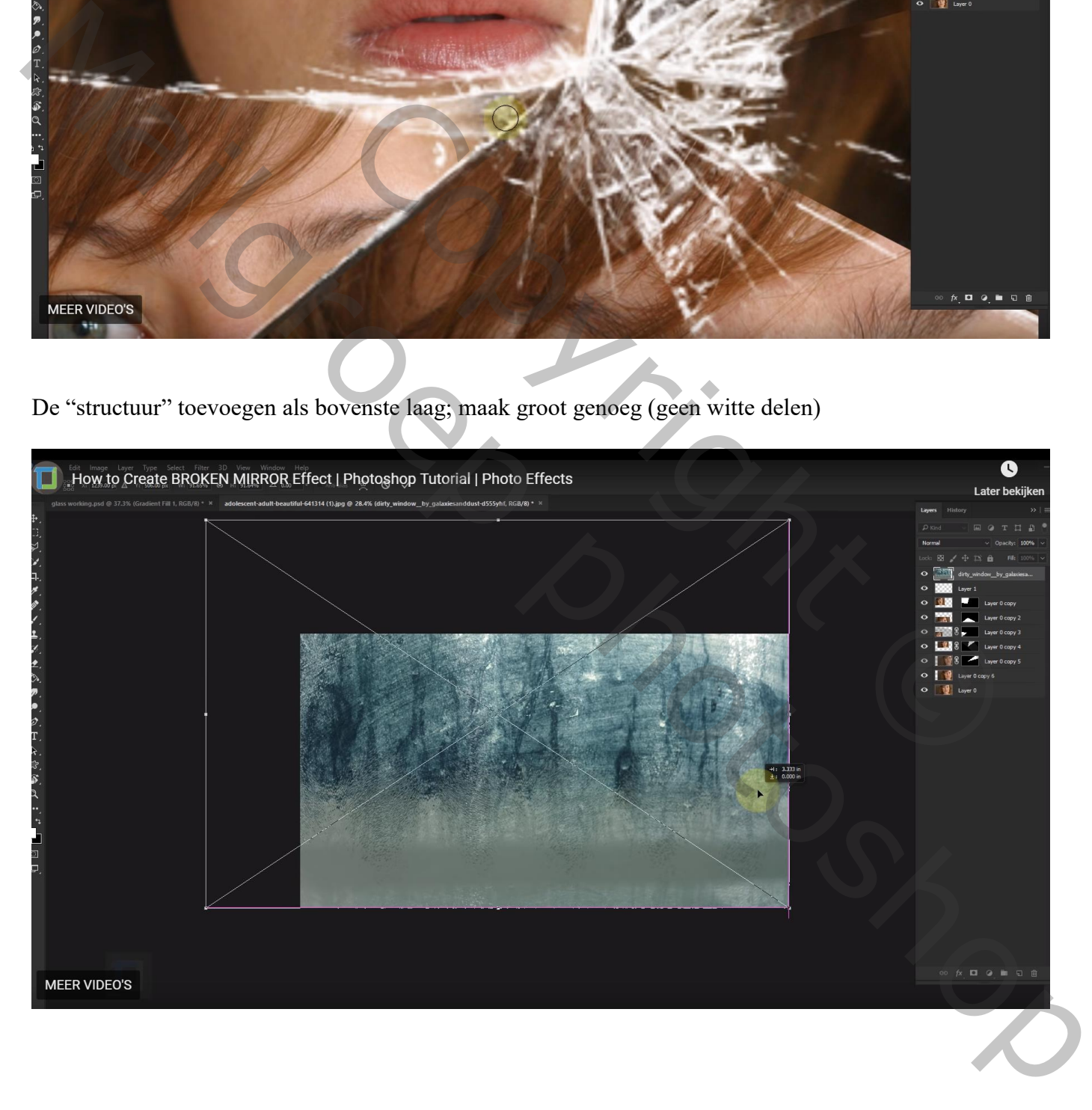

#### Sleep de laag onder de laag "gebroken glas" Zet laagmodus op Bleken en laagdekking op 50%

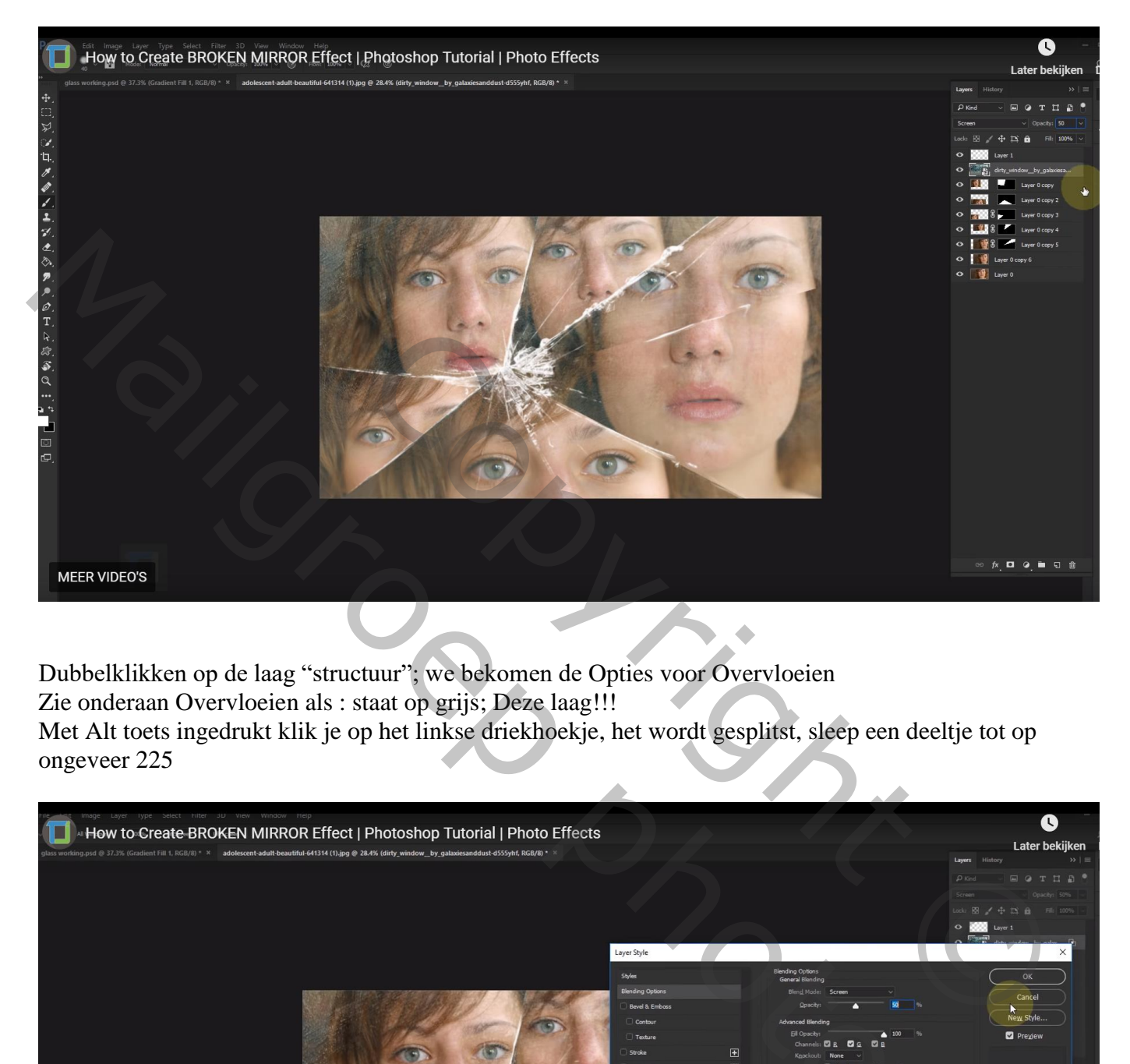

Dubbelklikken op de laag "structuur"; we bekomen de Opties voor Overvloeien Zie onderaan Overvloeien als : staat op grijs; Deze laag!!! Met Alt toets ingedrukt klik je op het linkse driekhoekje, het wordt gesplitst, sleep een deeltje tot op ongeveer 225

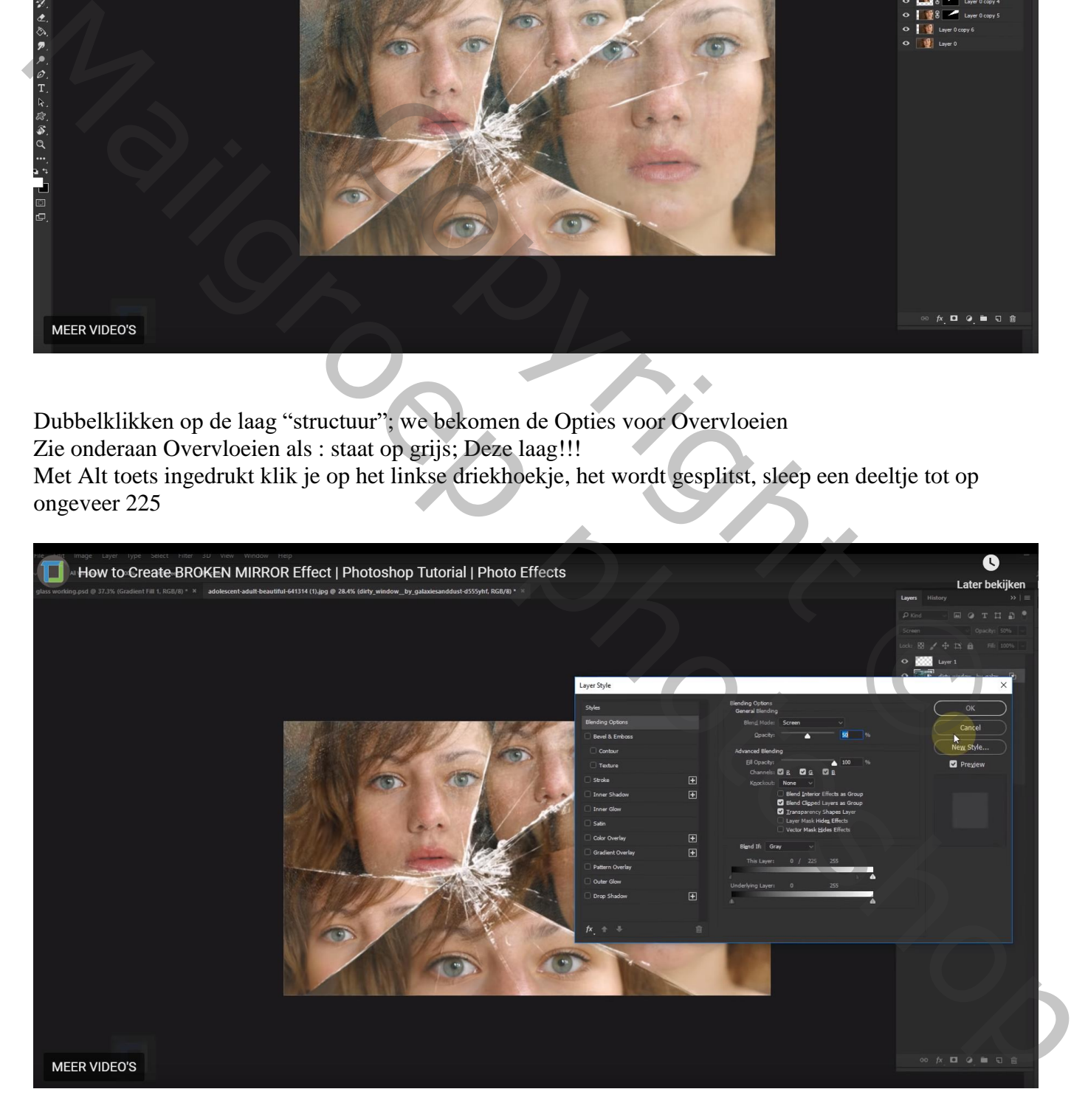

De voorgrondkleur staat op zwart; voeg boven die structuur een Aanpassingslaag 'Verloop' toe Voorgrondkleur naar Transparant; Radiaal; schaal : 264% ; Omkeren aanvinken Nog voor die aanpassingslaag: modus = Zwak licht ; dekking = 75%

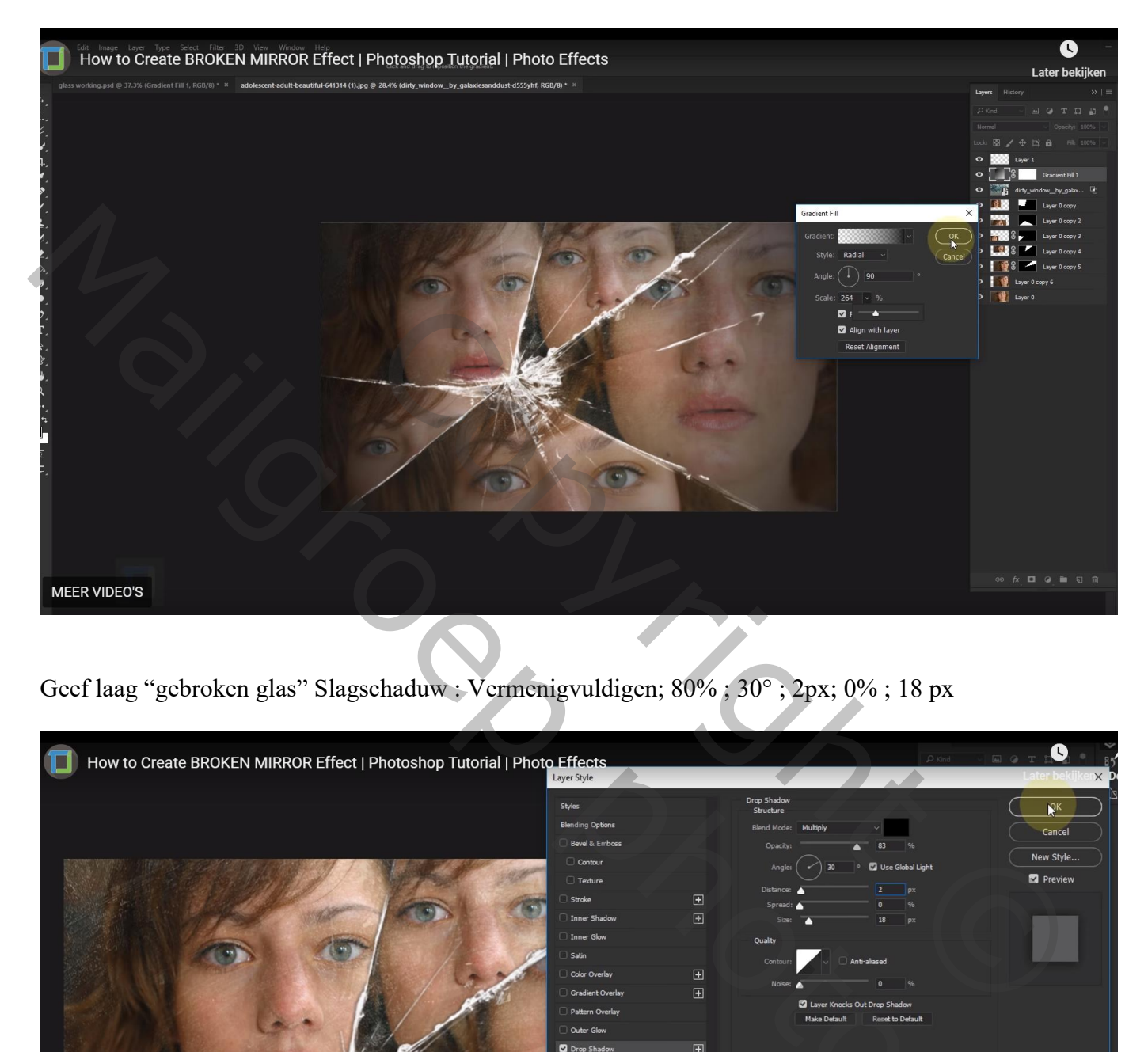

## Geef laag "gebroken glas" Slagschaduw : Vermenigvuldigen; 80% ; 30° ; 2px; 0% ; 18 px

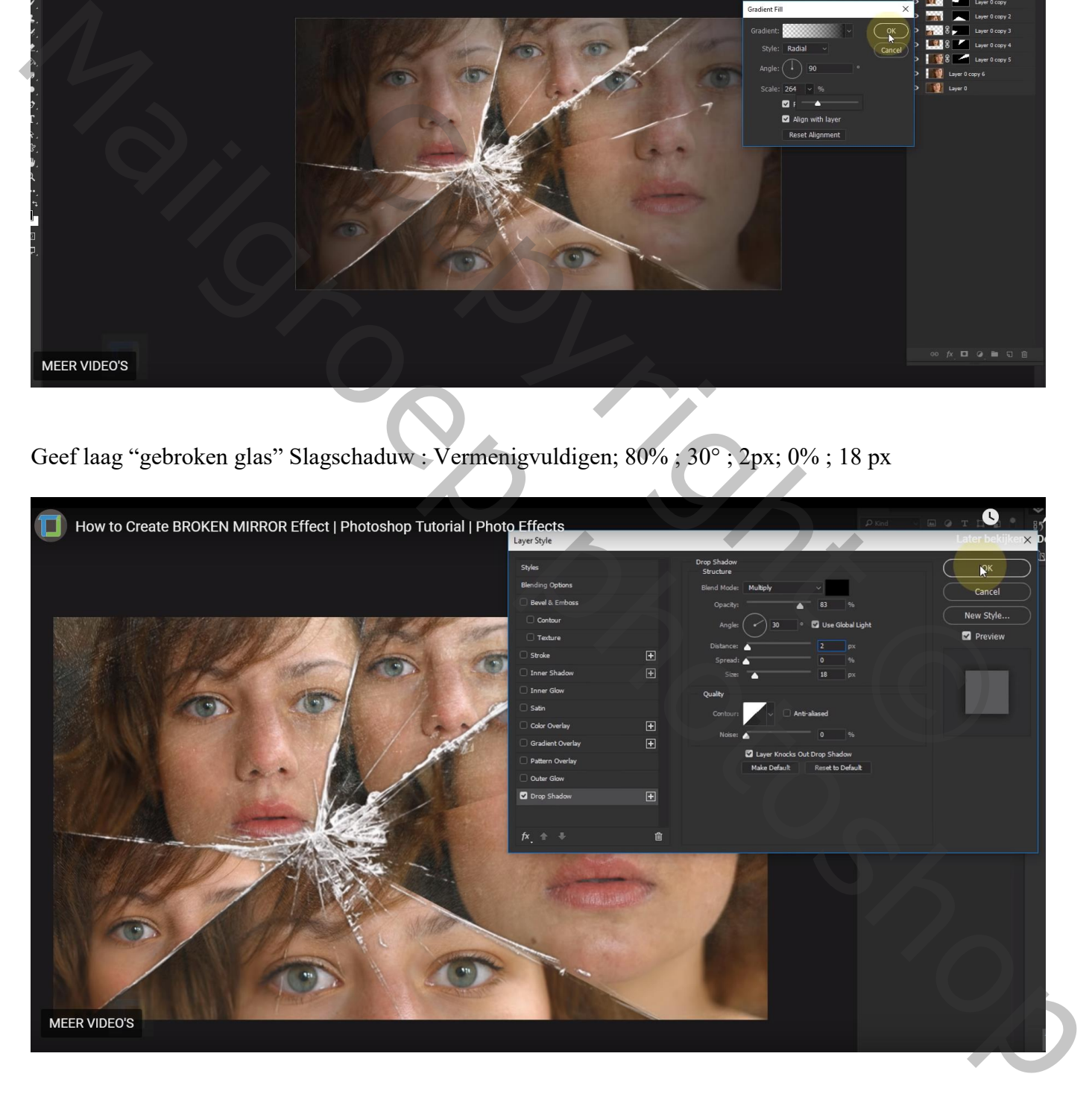

Afbeeldingsgrootte aanpassen; je werk opslaan als jpg

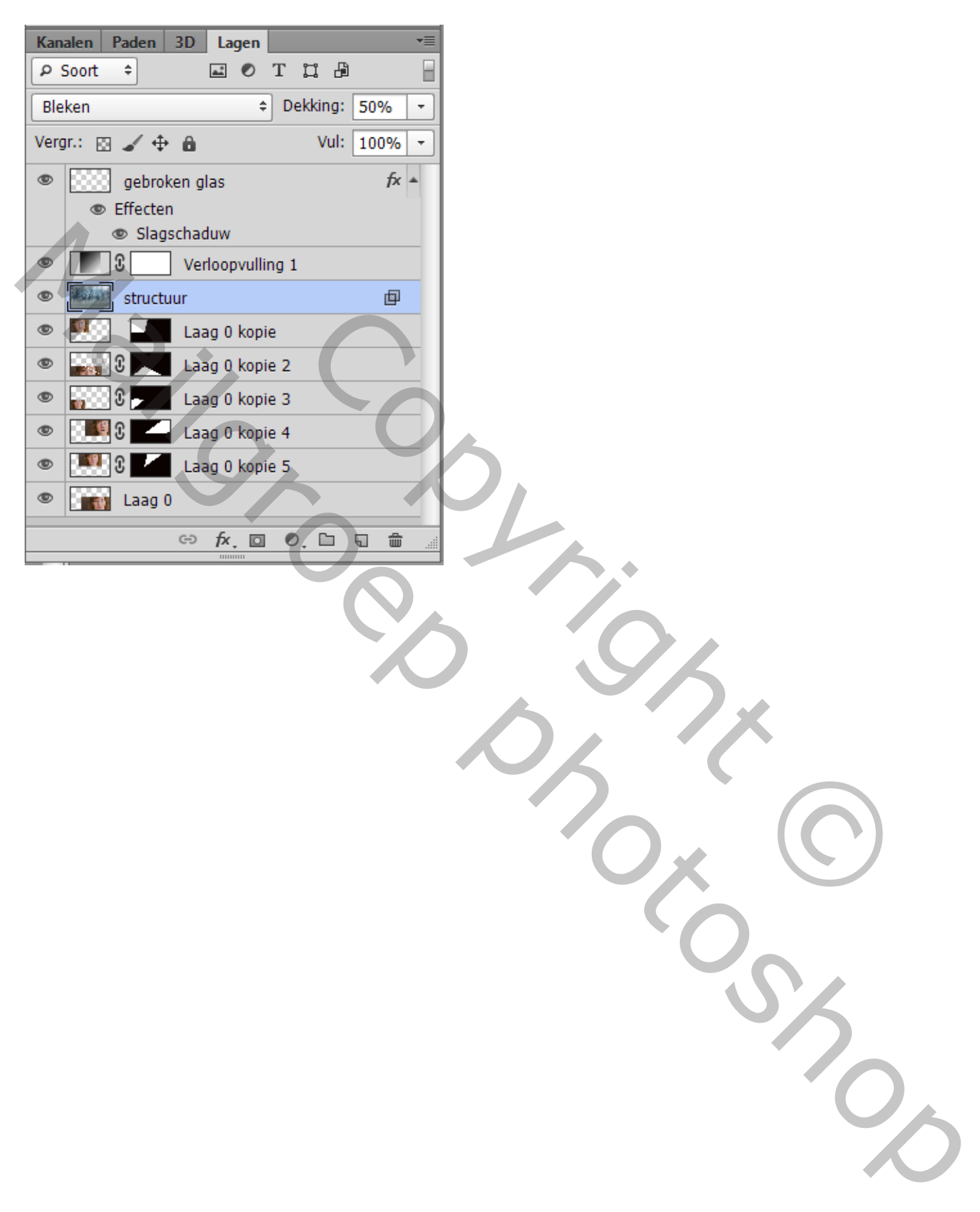